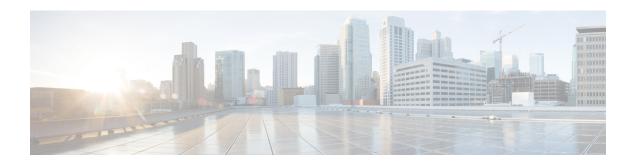

## **Cisco Unified Communications Operating System Administration**

This chapter describes the procedure for accessing the Cisco Unified Communications Operating System Administration. This chapter also provides procedures for resetting a lost password.

- Login to Cisco Unified Communications Operating System, on page 1
- Reset Administrator or Security Password, on page 2

## **Login to Cisco Unified Communications Operating System**

To access and login to Cisco Unified Communications Operating System from Unified CCX, follow this procedure:

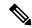

Note

Do not use the browser controls (for example, the Back button) while you are using Cisco Unified Communications Operating System Administration.

- **Step 1** Log in to Unified CCX Application Administration web interface.
- Step 2 From the Navigation menu in the upper-right corner of the Unified CCX Application Administration web interface, choose Cisco Unified OS Administration and click Go.

The Cisco Unified Communications Operating System Administration Logon web page appears.

**Note** You can also access Cisco Unified Communications Operating System Administration directly by entering the following URL:

https://<serverIP>/cmplatform

**Step 3** Enter your platform user credentials as configured during installation of Unified CCX.

**Note** The platform username and password get established during installation or created by using the command line interface.

Step 4 Click Submit.

The Cisco Unified Communications Operating System Administration window appears.

## **Reset Administrator or Security Password**

If you lose the administrator password or security password, use the following procedure to reset the passwords.

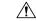

Caution

The security password on all nodes in a cluster must match. Change the security password on all machines, or the cluster nodes cannot communicate.

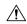

Caution

You must reset each server in a cluster after you change its security password. Failure to reboot the servers (nodes) causes system service problems and problems with the Cisco Unified Communications Manager Administration windows on the subscriber servers.

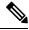

Note

During this procedure, you must remove and then insert a valid CD or DVD in the disk drive to prove that you have physical access to the system.

## Before you begin

To perform the password reset process, you must be connected to the system through the system console, that is, you must have a keyboard and monitor connected to the server. You cannot reset a password when connected to the system through a secure shell session.

- **Step 1** Log in to the system with the following username and password:
  - a) Username: pwrecovery
  - b) Password: pwreset

The **Welcome to platform password reset** window appears.

- **Step 2** Press any key to continue.
- **Step 3** If you have a CD or DVD in the disk drive, remove it now.
- **Step 4** Press any key to continue.

The system tests to ensure that you have removed the CD or DVD from the disk drive.

- **Step 5** Insert a valid CD or DVD into the disk drive. For this test, you must use a data CD, not a music CD. The system tests to ensure that you inserted the disk.
- **Step 6** After the system verifies that you have inserted the disk, you are prompted to enter one of the following options to continue:
  - Enter **a** to reset the administrator password.
  - Enter s to reset the security password.
  - Enter q to quit.

- **Step 7** Enter a new password of the type that you chose.
- Step 8 Reenter the new password.

  The password must contain at least 6 characters. The system checks the new password for strength. If the password does not pass the strength check, you are prompted to enter a new password.
- Step 9 After the system verifies the strength of the new password, the password is reset, and you are prompted to press any key to exit the password reset utility.

**Reset Administrator or Security Password**